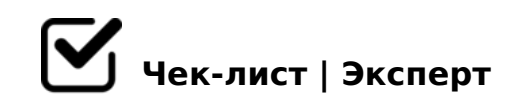

## **"Фишки" MS Word**

На сегодняшний день практически каждый работающий или получающий образование человек создает текстовые документы в MS Word. Большое количество информации, постоянные требования и ГОСТы заставляют подолгу сидеть за компьютером и проверять каждую букву. Именно поэтому создатели MS Word придумали множество "фишек", позволяющих облегчить работы в редакторе. Ниже представлены два лайфхака, дающих возможность быстро сделать оглавление в вашем документе, а также автоматические ссылки библиографического списка.

## **Создание автоматического оглавления**

1. Проставить заголовки для каждого пункта, который должен быть в оглавлении.

*Сделать это можно в разделе "Стили" ленточного меню или нажав на "Структура" во вкладке "Вид". Основные темы обозначаются заголовками первого уровня, подтемы заголовками второго и третьего.*

- 2. Выбрать страницу, на которой должно быть оглавление и поставить туда курсор.
- 3. Открыть вкладку "Ссылки" и нажать на пункт "Оглавление".
- 4. Выбрать подходящий формат оглавления и нажать на него.

5. В случае изменений в структуре текста - нажать на оглавление, выбрать пункт "Обновить таблицу", в открывшемся окне выбрать "Обновить целиком" и нажать "Ок".

## **Автоматические ссылки библиографического списка**

1. Для каждого пункта библиографического списка создать закладку.

*Для это надо поставить курсор на название пункта, во вкладке "Вставка" выбирать пункт "Закладка". В ячейке "Имя закладки" написать кратко название (не более 40 символов) для того, чтобы далее было легче ориентироваться.*

- 2. В конце той части теста, для которой нужна ссылка, поставить квадратные скобки, внутрь которых поставить курсор. Во вкладке "Вставить" выбрать раздел "Перекрестна ссылка".
- 3. В ячейке "Тип ссылки" выбрать "закладка", в ячейке "Вставить ссылку на:" - "Номер абзаца". В ячейке "Для какой закладки:" выбрать нужный нам пункт библиографического списка.
- 4. В квадратных скобках появляется номер нашего источника из библиографического списка, к которому, при необходимости, надо дописать номера страниц.
- 5. В случае изменений в структуре библиографического списка, выделить весь текст (ctrl + А) и нажать клавишу F9. Номера источников из библиографического списка в квадратных скобках изменятся автоматически.

Данные "Фишки" позволяют очень сильно сократить время при создании объемных

!>740=> A ?><>ILN >=;09= A5@28A0 '5:-;8<u>AAtBpls://Ach 5@MBists</u>.expert

[:0: MB> C1@](https://checklists.expert/page/help#white-label)0BL?